# **Line List**

## **Description**

A line list is an organized, detailed list of each record entered into NHSN.

# **Example**

Suppose you are interested in looking at all CLABSI events in 2010 that occurred in the Pediatric ICU (22ICU) and the Orthopedic Unit (72ORTHO). You would like to produce a line list that includes basic patient demographics (patient ID, DOB, gender, and age at event), information on the event (date admitted, event ID, event date, and event type), as well as the location of the event. You would like the line list to be sorted by patient age at event.

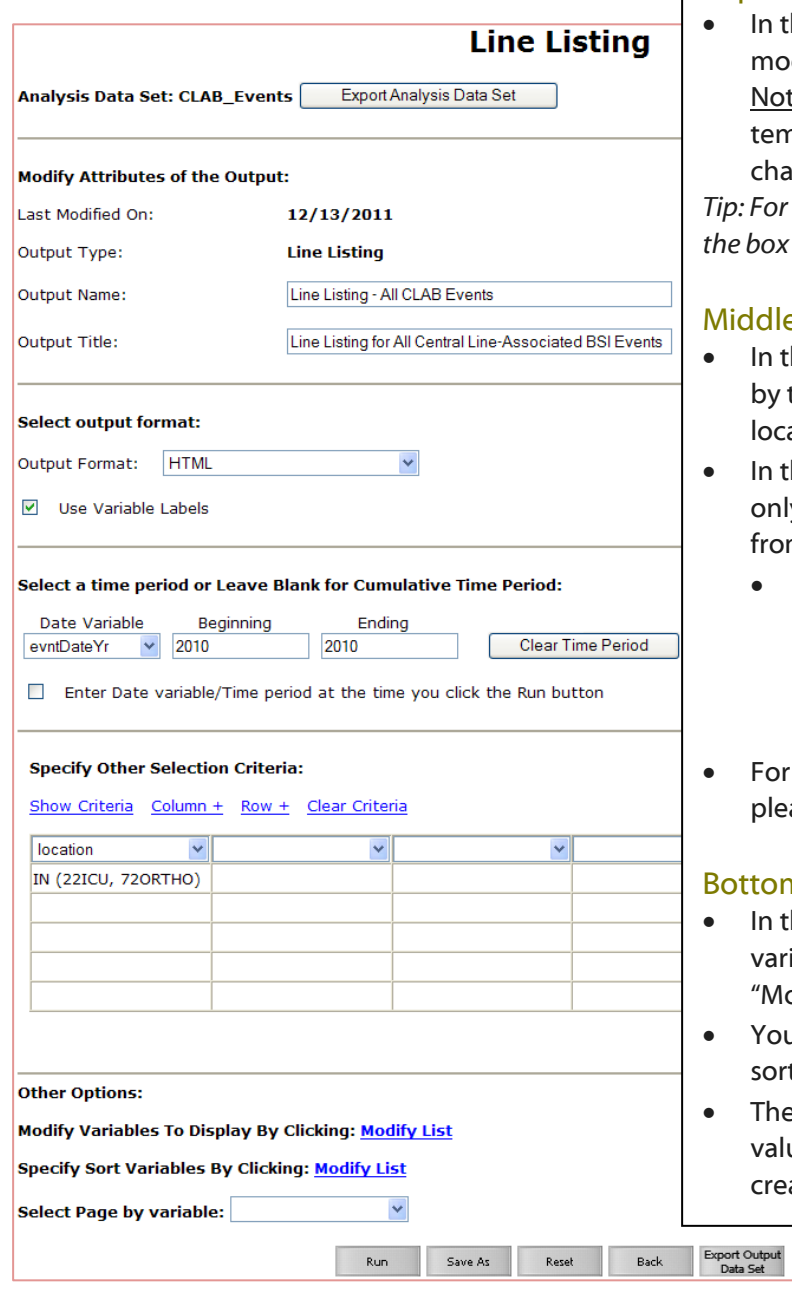

# **Modification Page** Top Section of Modification Page:

he top section of the modification page, you can dify the name, title, and output format of the line list. te: If you wish to save your modifications as a nplate for future reports, you will be required to inge the output name.

*Tip: For more descriptive variable labels on your line list, check the box to "Use Variable Labels" (recommended).* 

### e Section of Modification Page:

- he middle sections of the page, you can filter output time period or other criteria (e.g., limit to a single ation type).
- his example, we have limited the line list to include ly events identified in 2010 (evntDateYr=2010) and m two locations (location IN 22ICU, 72ORTHO).
	- Tip: For Other Selection Criteria, select 'location' from the drop-down menu. Click in the empty cell below the variable and use the "in" operator to specify more than one value. In this case, set the location to 22ICU and 72ORTHO.
- additional details about how to use this section. ase see the additional resources listed on page 2.

#### m Section of Modification Page:

- he bottom section of the page, you can specify iables to include in the line list by clicking the first odify List" link.
- u can select the variables on which you would like to t the data by clicking the second "Modify List" link.
- e Page by option will create one line list for each ue of the variable. Leaving this option blank will ate only one line list.

National Center for Emerging and Zoonotic Infectious Diseases Division of Healthcare Quality Promotion

# **About "Modify List"**

- Both "Modify List" links will produce a similar window, shown on the right, which allows you to move variables from the available list in the left column to the selected list in the right column by using the directional arrows in the center. You can also re-order the selected variables using the "up" and "down" buttons, found to the right of the selected variables list.
- *Tip: Not sure of the meaning of the variables in the list? Use the variable reference list:*  http://www.cdc.gov/nhsn/PDFs/pscManual/VarLabelXref6- 5-0-PS.pdf

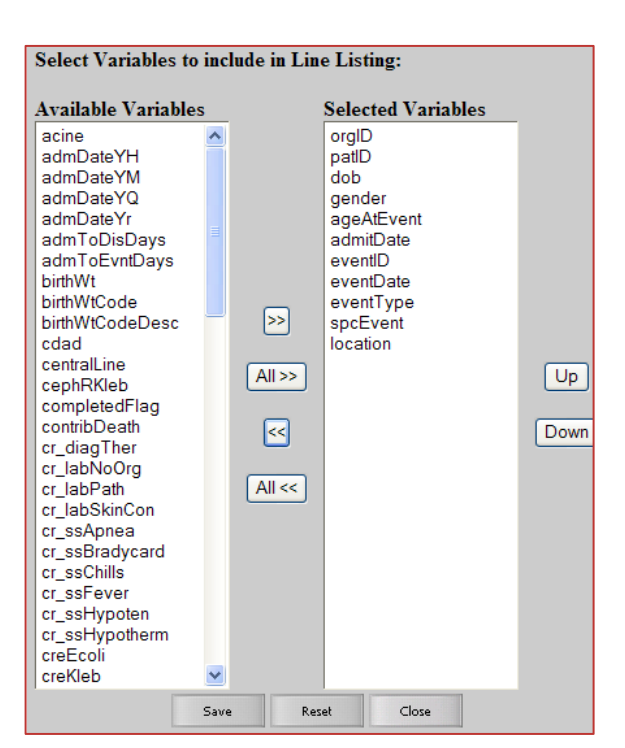

### **Output/Results**

The example line list shown below is the result of the example modifications on page 1 of this document. There is one row for each CLABSI event and one column for each variable. The events are sorted by ascending order based on the patient's age at event.

National Healthcare Safety Network

Line Listing for All Central Line-Associated BSI Events

As of: April 2, 2012 at 1:54 PM Date Range: CLAB\_EVENTS evntDateYr 2010 to 2010

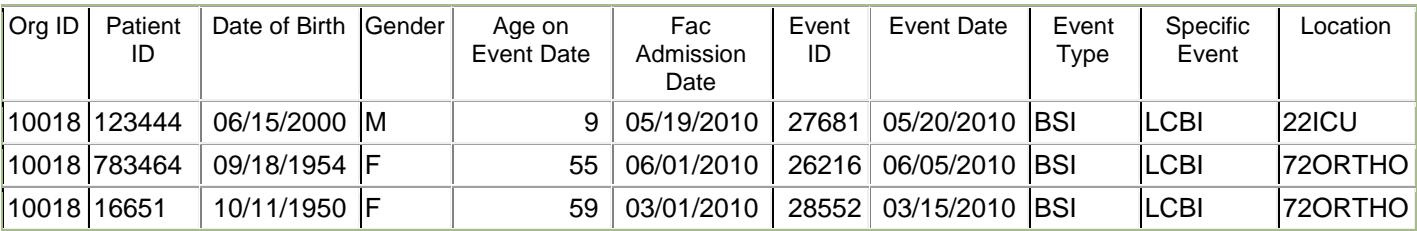

Sorted by ageAtEvent

Data contained in this report were last generated on March 21, 2012 at 10:33 AM.

Additional Resources:

Introduction to NHSN Analysis[: http://www.cdc.gov/nhsn/PDFs/training/intro-AnalysisBasics-PSC.pdf](http://www.cdc.gov/nhsn/PDFs/training/intro-AnalysisBasics-PSC.pdf) How to filter data by time period:<http://www.cdc.gov/nhsn/PS-Analysis-resources/PDF/FilterTimePeriod.pdf> How to filter data on additional criteria[: http://www.cdc.gov/nhsn/PS-Analysis-resources/PDF/SelectionCriteria.pdf](http://www.cdc.gov/nhsn/PS-Analysis-resources/PDF/SelectionCriteria.pdf)